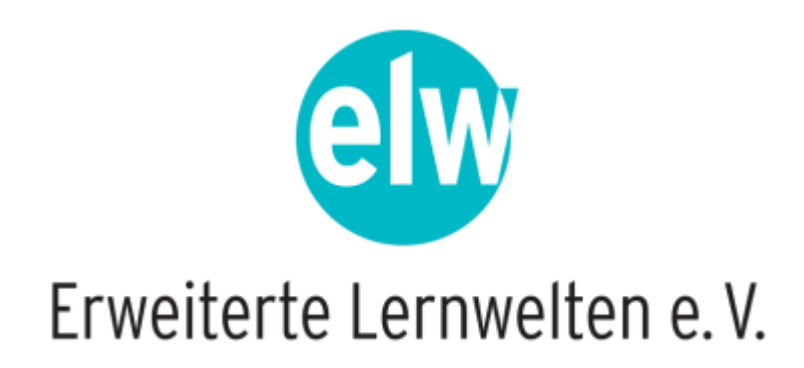

## **Mini-Fortbildung: Schön, Euch zu sehen**

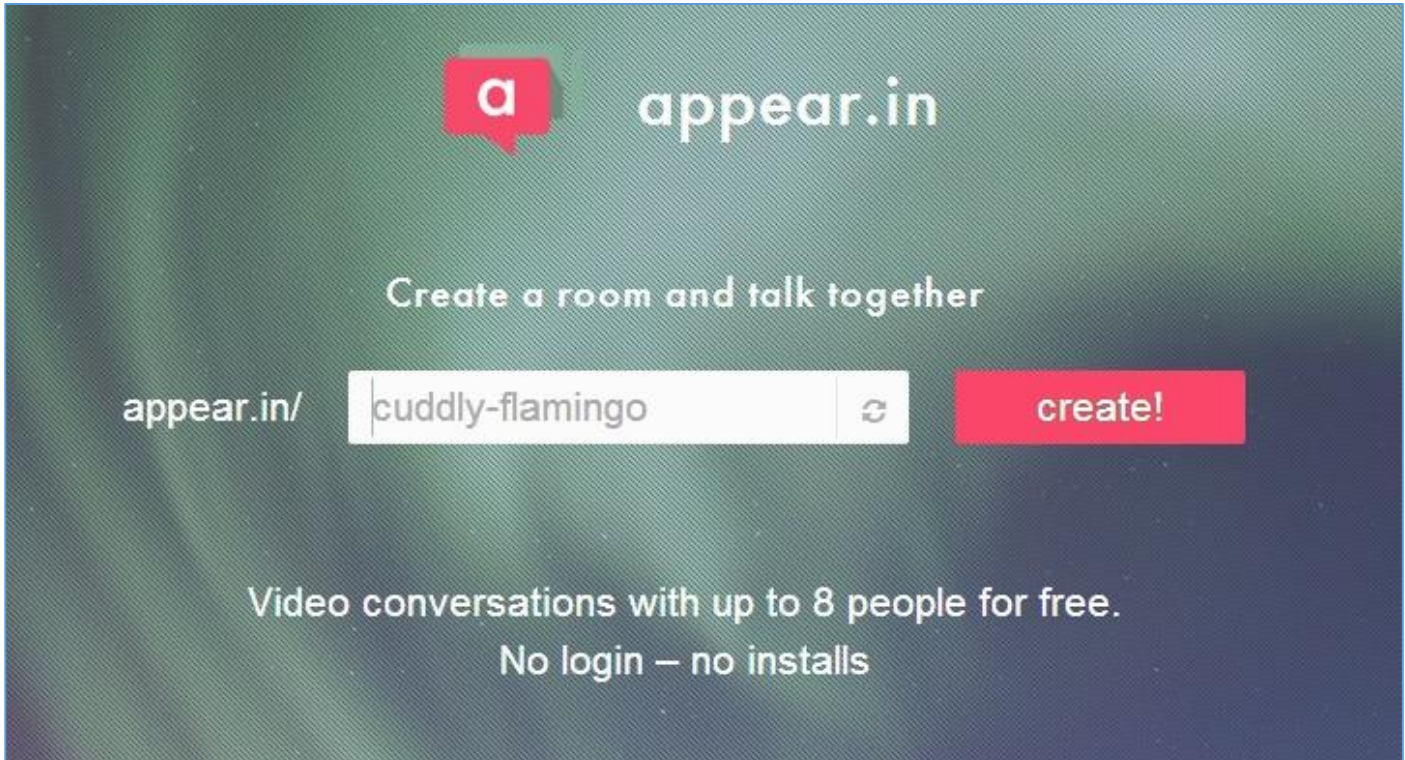

# **Appear.in für eine Besprechung nutzen**

### **Entweder den erhaltenen Besprechungslink aufrufen:** Beispiel: https://appear.in/elw-test

**Oder selber eine Besprechung starten:** <https://appear.in/> und durch Vergabe eines Namens (siehe oben) einen Raum öffnen

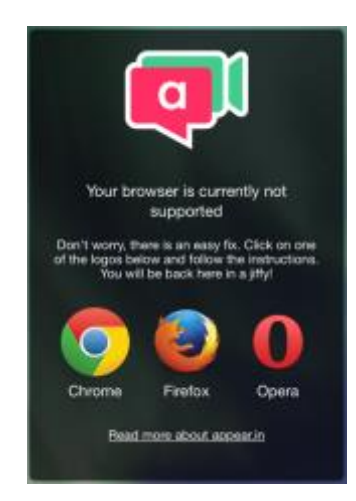

**Am einfachsten ist die Teilnahme per Browser (Chrome, Firefox oder Opera), es wird kein Plug-In o.ä. benötigt – auf mobilen Geräten am besten die App installieren!** 

## **Unter iOS und Android gibt es kostenlose Apps:**

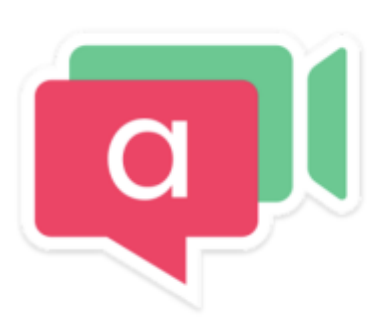

## appear.in

Telenor Digital Soziale Netzwerke

★★★★☆ 1.328 ±

#### **O** USK ab 0 Jahren

Diese App ist mit deinem Gerät kompatibel.

 $\boxed{\pm}$  Zur Wunschliste hinzufügen

**Installieren** 

Mehr von diesem Entwickler

## $appear.in - free group video chat$

#### von Telenor Digital AS

Öffnen Sie iTunes, um Apps zu kaufen und zu laden.

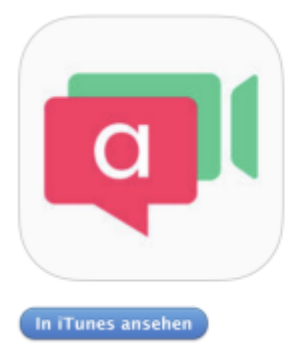

#### Beschreibung

See up to 8 friends on live video while chatting with them! Create your own room (appear.in/your-room) and send the link on chat, Facebook Messenger, SMS or email to invite people. No registration required, once people click the link, they'll appear with you!

Website von Telenor Digital AS > appear.in - free group video chat Support >

...Mehr

#### Neue Funktionen von Version 0.4.10

Small under-the-hood changes related to our last release, which contained lots of improvements: Better in-room navigation!

- Buttons don't hide from you automatically anymore. But if you want them to, just double-tap!

**Es kann sein, dass der Browser und/oder das Betriebssystem noch Freigaben für Video und/oder Audio brauchen, damit die Besprechung auch starten kann...**

Eine kostenlose Anmeldung ("sign up" bzw. später "log in") ist nicht nötig, erleichtert **aber den Umgang mit appear.in weil so Name und Profilbild gespeichert und auch Räume** 

**vorgehalten (blockiert für die weitere Nutzung) und im Laufe der Besprechung ggf. auch geschlossen werden können - das ist für Moderatoren interessant, es kann sich dann niemand weiterer mehr anmelden!**

**Ansonsten sind alle Teilnehmer gleichberechtigt im Besprechungsraum.**

**Die Verbindung ist verschlüsselt, eine Aufzeichnung ist nicht möglich.**

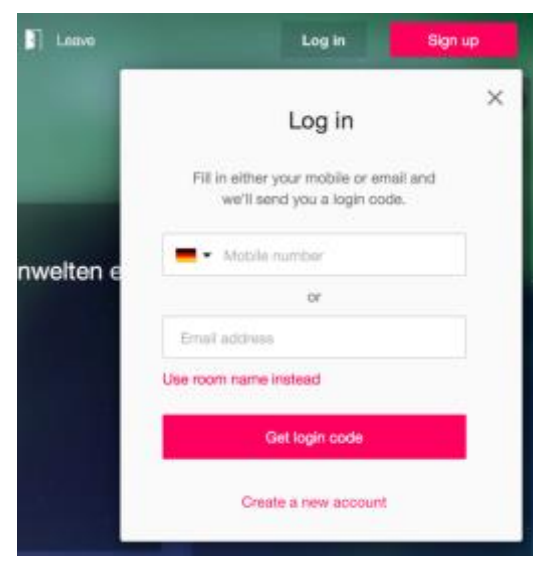

**Schon ist der Gast mit im Raum (hier ohne Video) – der "Besitzer" des Raumes ist ggf. an der Krone erkennbar:**

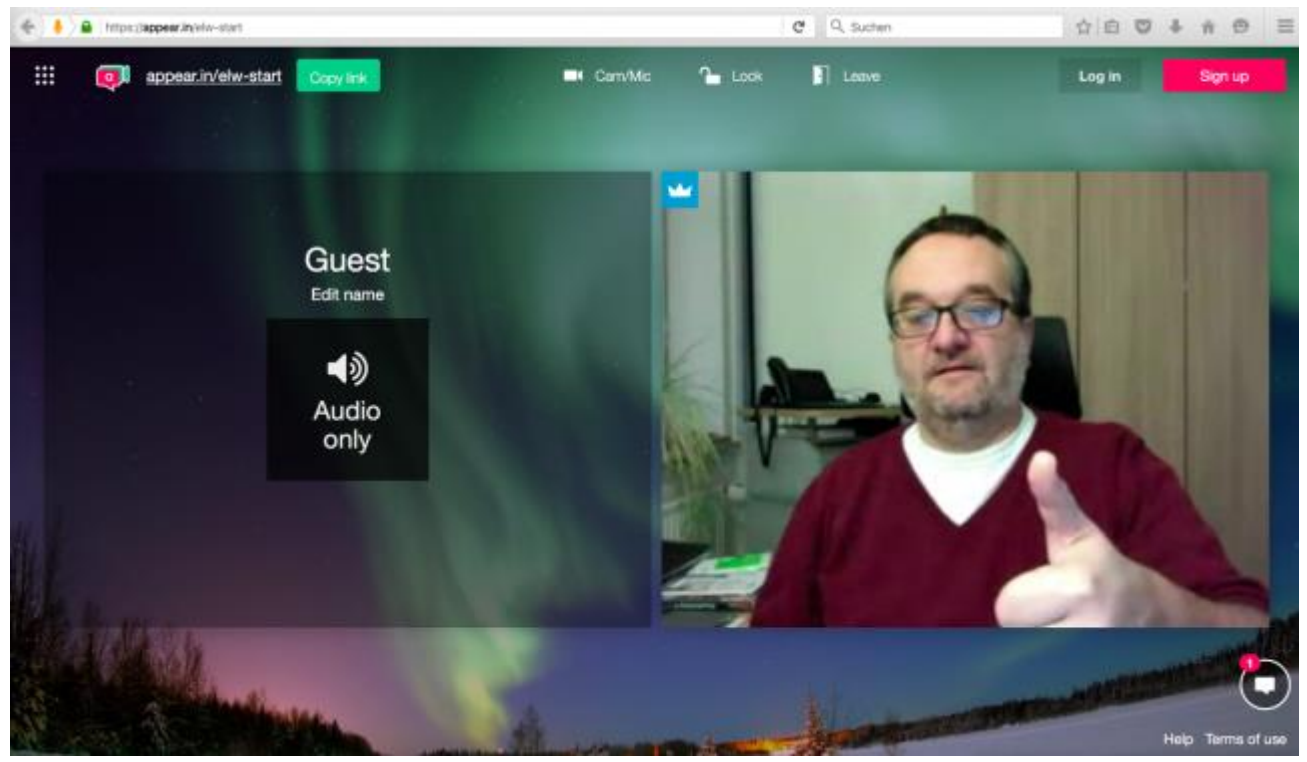

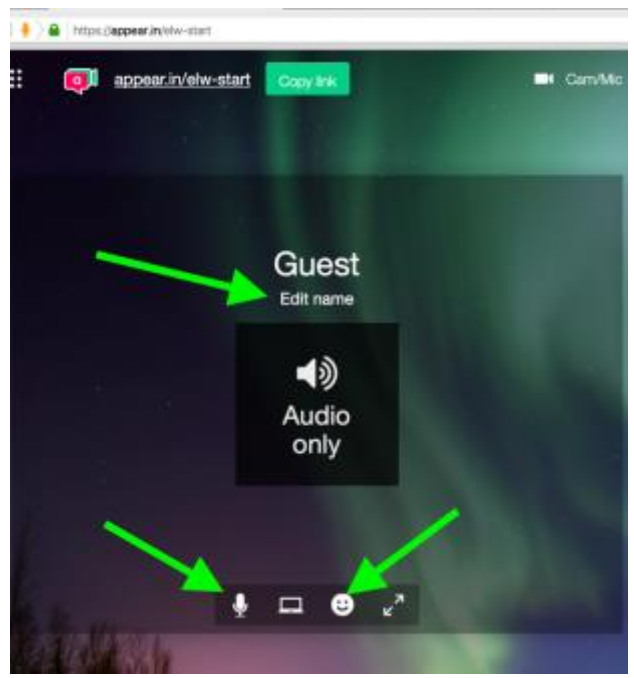

**Weitere Einstellungsmöglichkeiten gibt es oben:**

- **Webcam wählen**
- **Mikro/Lautsprecher auswählen**

**Oft es im empfehlenswert, hier die Video-Qualität auf "low" zu stellen (Bandbreite sparen) –dies muss allerdings jeder Teilnehmer selber machen!**

**Einstellungsmöglichkeiten werden sichtbar, wenn die Maus auf das eigene Bild zeigt:**

- **Namen eingeben**
- **Mikro ein/aus**
- **WebCam ein/aus**
- **Emojis nutzen**

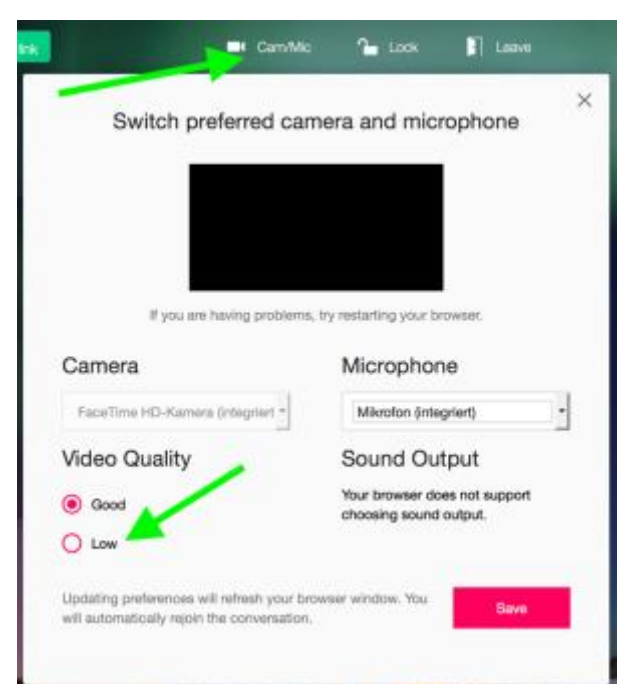

**Wenn die Bandbreite immer noch zu niedrig ist (Ton wird schlecht): Video ausschalten...**

## **Auch einen Text-Chat gibt es:**

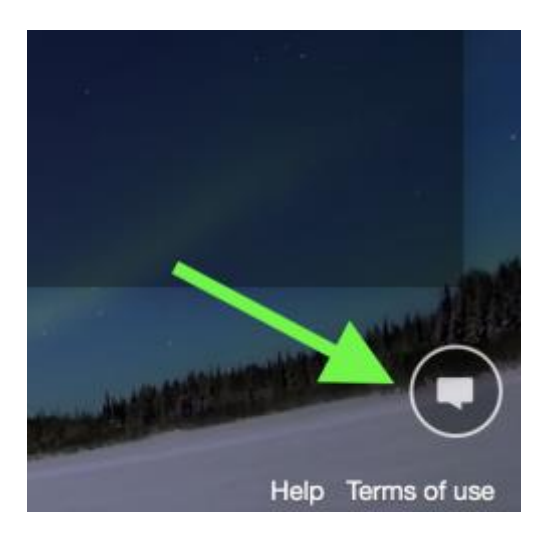

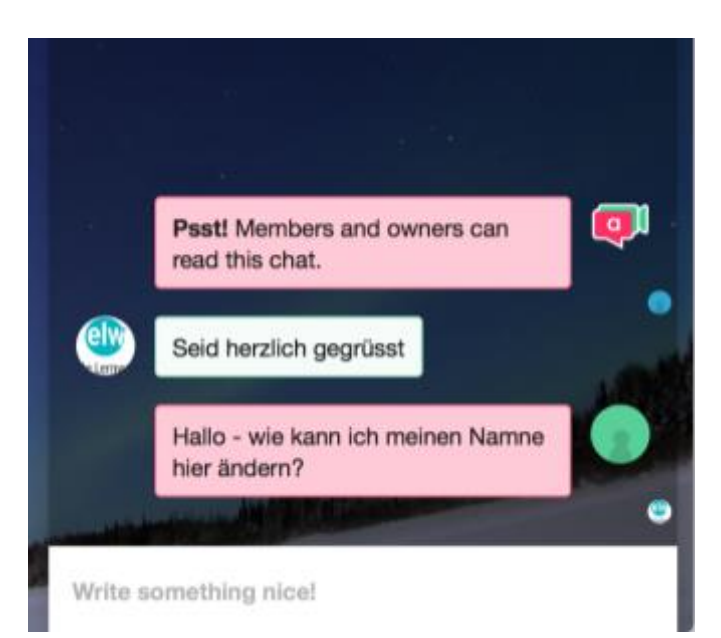

## **Eine Bildschirmfreigabe ist auch möglich, allerdings manchmal mit Störungen:**

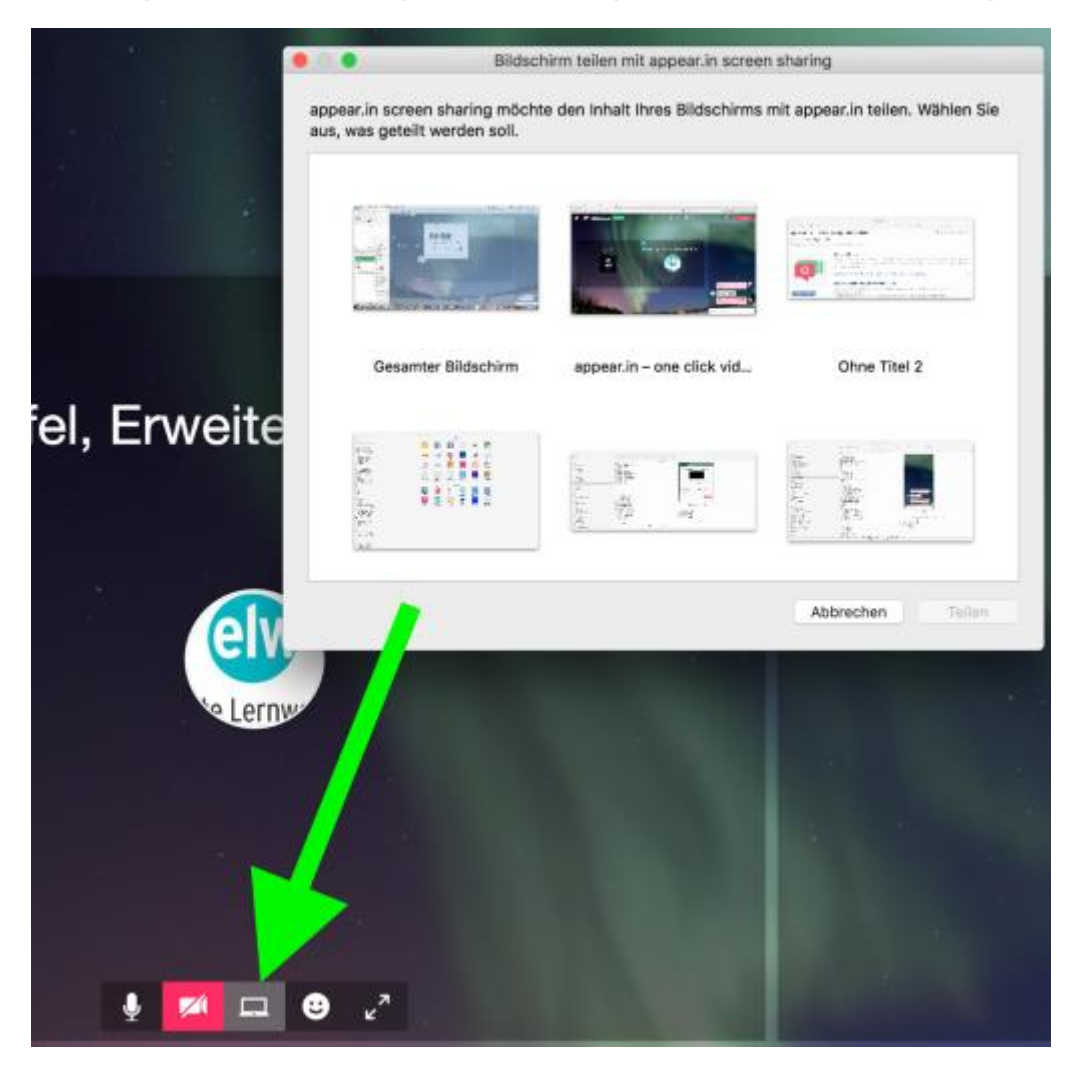

## **Weitere Infos und Tipps auch hier:**

<http://blog.appear.in/>